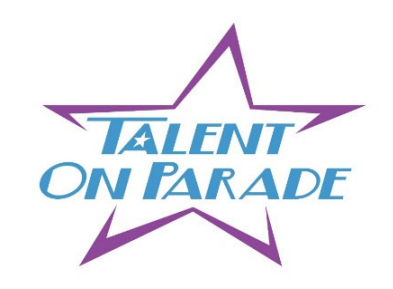

## **HOW TO ENTER PHOTOGENIC**

- 1. Log in to your DanceComp Genie account as you would normally to enter any other act.
- 2. In the "Routine Name" field, enter the dancer's name (where the song title would normally go).
- 3. Multiple photogenic entries for the same dancer should be entered as separate "acts". In this case, for each entry, enter the dancer's name followed a number. For example: If 2 photogenic entries were to be entered for Jane Doe, Routine Name would be "Jane Doe1" for the first entry, and then "Jane Doe2" for the second entry.
- 4. Once Routine Name has been entered, click on "Add New Routine".
- 5. Then, select the dancer's name from the studio roster, click "Add", then click "Done".
- 6. Next, select "Photogenic" from the drop‐down "Entry Type" menu.
- 7. Next, upload photo file and "Save". Note: If the photo file size is too large you will receive an error message and will need to reduce the size of the file (instructions below) and try again.
- 8. Once saved, appropriate charges will be added to the studio invoice.

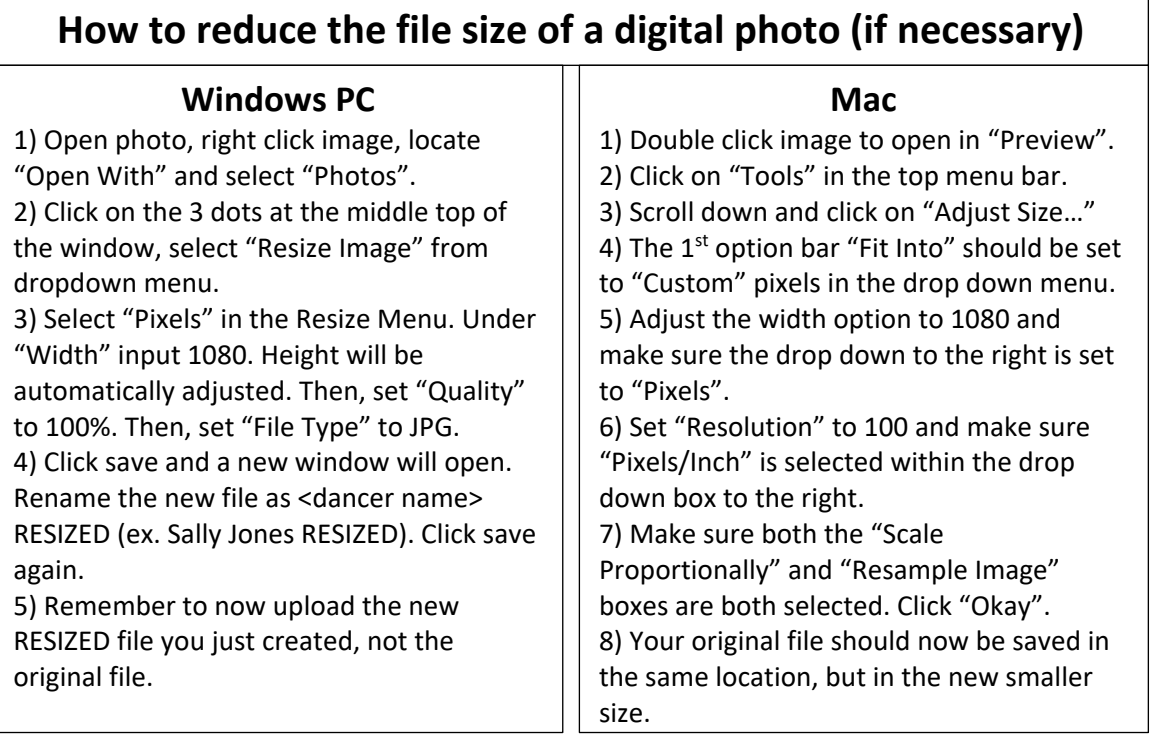

**Contact the TOP office with any questions, or for entry assistance. (316) 522‐4836 office@talentonparade.com**